# **Xerox<sup>®</sup> Note Converter App** alkalmazás

# Rövid útmutató a Xerox® Note Converter App alkalmazáshoz

## **LEÍRÁS**

The Xerox® Note Converter App alkalmazás elérhető a Xerox App Gallery-ben. Az alkalmazás lehetővé teszi az ügyfelek számára, hogy kézírásos dokumentumokat olvassanak be, és azokat szerkeszthető dokumentum- vagy szövegfájlba konvertálják. A fájlokat eztán e-mailben küldik el az ügyfélnek. A Note Converter App alkalmazás elérhető az ügyfelek számára, akik megvásárolják az alkalmazást, és letöltik a Xerox App Gallery fiók segítségével. Az alkalmazás korlátozott ideig ki is próbálható.

A Xerox® Note Converter App alkalmazás a Xerox® ConnectKey® technológiát támogató többfunkciós nyomtató, AltaLink®, és VersaLink® készülékekhez használható.

#### **Készülékre vonatkozó követelmények**

Az útmutatóban a "készülék" szó ugyanazt jelenti, mint a multifunkciós nyomtató kifejezés, illetve a nyomtató szó, így a szövegben ezek egymással felcserélhetőek.

Az összes készülékre vonatkozó követelmények:

- Az alkalmazás telepítéséhez engedélyezni kell a Xerox® Extensible Interface Platform (EIP) alkalmazást.
	- A készülékeknek támogatni kell az EIP 3.5 vagy újabb verzióját.
- Az alkalmazás telepítésének lehetővé tételéhez engedélyezni kell a ConnectKey® alkalmazás telepítését (Weblet telepítési házirend).
- Bizonyosodjon meg róla, hogy a készülék képes az interneten kommunikálni.

#### **Megjegyzés:**

Egyes hálózatok esetében proxyra van szükség az internetes kommunikációhoz.

Amennyiben az SSL ellenőrzése engedélyezett a készüléken, akkor bizonyosodjon meg arról, hogy a biztonsági tanúsítványok fel vannak töltve a készülékre.

Alapértelmezetten a Xerox® Solutions Certificates tanúsítványokat előre feltöltöttek minden 2016 Xerox® ConnectKey® technológiát támogató i-Series, AltaLink®, és VersaLink® készülékekre

Ha többet szeretne megtudni a fenti beállításokkal kapcsolatban, akkor tekintse meg a Xerox App Gallery online támogatását a következő honlapon:

https://www.support.xerox.com/support/xerox-app-gallery.com

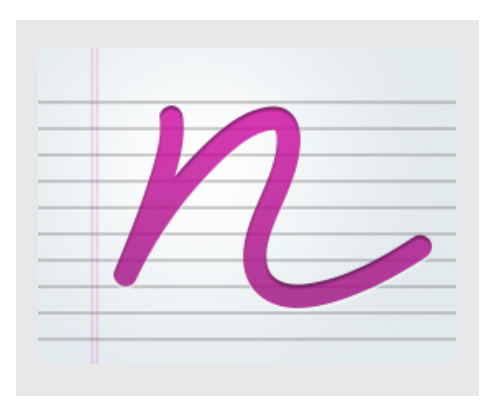

#### **A XEROX ® NOTE CONVERTER ALKALMAZÁS TELEPÍTÉSE**

Az alábbi műveletek azt feltételezik, hogy Ön már rendelkezik Xerox® App Gallery fiókkal. Amennyiben nincs hozzáférése Xerox App Gallery fiókhoz, a fiók létrehozásával kapcsolatban a Xerox® App Gallery rövid útmutatója szolgálhat segítségül.

#### **Megjegyzés:**

A készülék hozzáadásának, valamint alkalmazások a Xerox® App Gallery fiókhoz való hozzáadásának és telepítésének részletes utasításaihoz tekintse meg az útmutató végén található dokumentumhivatkozásokat.

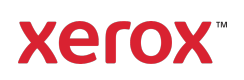

# **GALLERY ALKALMAZÁSOK TELEPÍTÉSE A XEROX ® APP GALLERY WEBPORTÁLRÓL (FIZETŐS ALKALMAZÁS)**

1. Látogasson el a Xerox® App Gallery URLcímére: https://appgallery.services.xerox.com

2. Válassza a Bejelentkezés lehetőséget.

- 3. Adjon meg egy érvényes e-mailt és jelszót.
- 4. Szükség esetén a készülékek fülön adhat hozzá multifunkciós nyomtatót vagy nyomtatót.
- 5. Az Összes alkalmazás fülön válassza ki a kívánt alkalmazást.
- 6. Válassza a Feliratkozás gombot.
- 7. Fogadja el az alkalmazás Végfelhasználói licencszerződését (EULA).
- 8. Válassza a Fizetés lehetőséget.
- 9. Töltse ki a számlázási adatokat és válassza ki a Rendelés leadásalehetőséget.
- 10. Válassza ki a Kész lehetőséget.
- 11. A vásárlás megerősítéséhez ellenőrizze email fiókját.

#### **GALLERY ALKALMAZÁSOK TELEPÍTÉSE A XEROX ® APP GALLERY WEBPORTÁLRÓL (PRÓBAVERZIÓS ALKALMAZÁS)**

- 1. Látogasson el a Xerox® App Gallery URLcímére:
	- https://appgallery.services.xerox.com
- 2. Válassza a Bejelentkezés lehetőséget.
- 3. Adjon meg egy érvényes e-mailt és jelszót.
- 4. Szükség esetén a készülékek fülön adhat hozzá multifunkciós nyomtatót vagy nyomtatót.
- 5. Az Összes alkalmazás fülön válassza ki a kívánt alkalmazást.
- 6. Válassza a Install gombot.
- 7. A gombra kattintva megnyílik a Próbaverzió telepítése képernyő.
- 8. Válassza ki a készüléke(ke)t, amelyeken ki szeretné próbálni az alkalmazást, majd válassza a Telepítés lehetőséget

## **A XEROX ® NOTE CONVERTER ALKALMAZÁS HASZNÁLATA**

- 1. Válassza ki a készüléken található Note Converter alkalmazást.
- 2. Ha az előre kitöltött e-mail cím nem azonos a kívánttal, akkor adja meg a megfelelő e-mail-címet.
- 3. Opcionálisan módosíthatja a dokumentumfájl címét.
- 4. Válassza ki a megfelelő beolvasási beállításokat.
- 5. Helyezze dokumentumait az adagolóba vagy egyenként az üveglapra.
- 6. Válassza a Beolvasás lehetőséget.
- 7. Az e-mail címzett e-mailt kap a fájl konvertálása után.
- 8. Miután megérkezett az e-mail, nyissa meg a fájl mellékletét az eredmények megtekintéséhez.

# **TÁMOGATÁS**

Xerox® App Gallery Tudásbázis

https://www.support.xerox.com/support/xer ox-app-gallery/support/enus.html

Xerox® App Gallery Dokumentáció

https://www.support.xerox.com/support/xer ox-app-gallery/documentation/enus.html

Ügyféltámogatási fórum

https://forum.support.xerox.com

Támogatott multifunkciós nyomtatók (MFP-k) és nyomtatók

https://www.xerox.com/enus/connectkey/apps

További információkért forduljon a helyi Xerox szolgáltatóhoz, vagy keresse fel az xerox.com/verify webhelyet

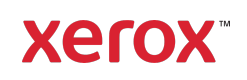